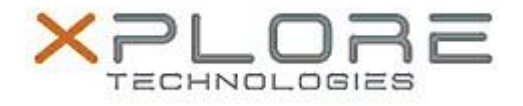

## Xplore Technologies Software Release Note

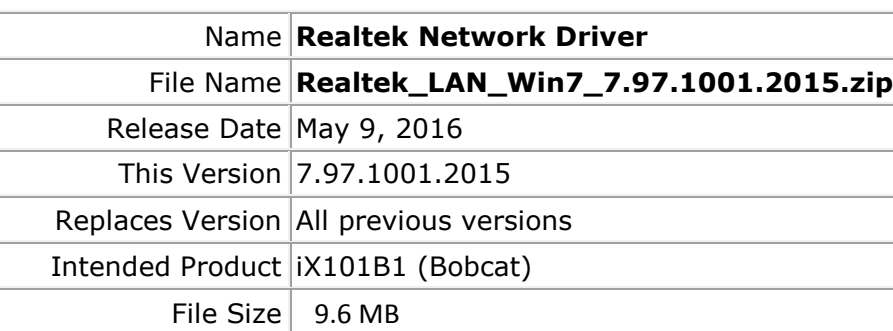

Supported Operating System Windows 7

**Fixes in this Release**

• Latest version

**What's New in this Release**

 $N/A$ 

**Known Issues and Limitations**

 $N/A$ 

**Installation and Configuration Instructions**

## **To install Realtek Network 7.97.1001.2015, perform the following steps**:

- 1. Download the update and save to the directory location of your choice.
- 2. Unzip the file to a location on your local drive.
- 3. Double-click the installer (setup.exe) and follow the prompts.

## **Licensing**

Refer to your applicable end-user licensing agreement for usage terms.